## **Last ned medarbeiderliste i Excel-format 1/2**

- 1. Velg «Vis rapportsenter» på forsiden
- 2. Velg «Medarbeiderliste» , under «mine rapporter» eller «alle rapporter»

Det kan ta litt tid før siden åpnes, men om det tar svært lang tid, kan det ha sammenheng med innstillinger i din nettleser. Forsøk å fjerne begrensninger for informasjonskapsler fra tredjeparter, eller kontakt oss for hjelp.

- 3. Når listen er åpnet: Trykk en gang hvor som helst på listen. Da dukker det opp en sirkel med tre prikker øverst til høyre over tabellen (se bilde)
- 4. Trykk på sirkelen og velg «Eksporter»

DEN NORSKE KIRKE

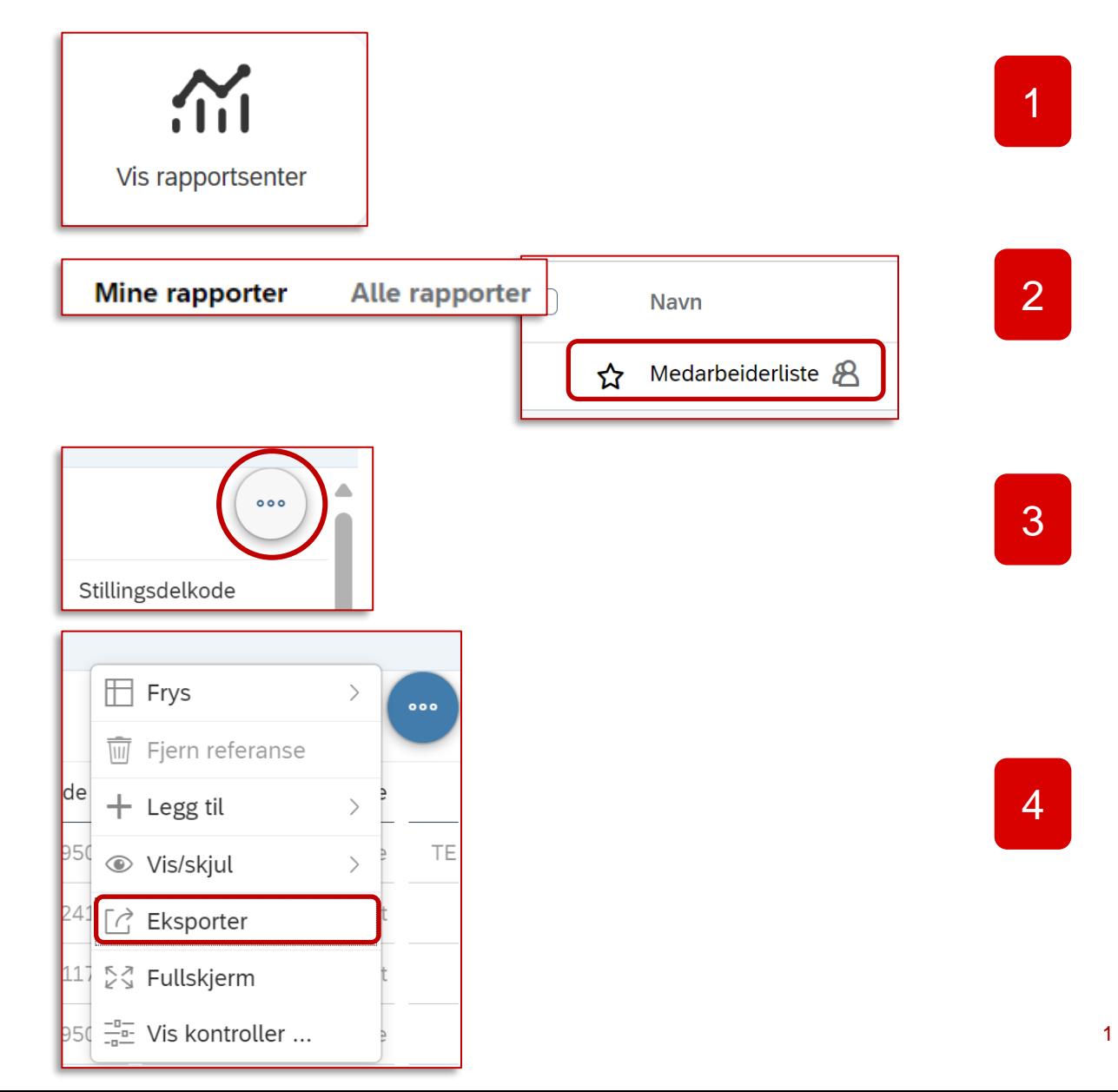

## **Last ned medarbeiderliste i Excel-format 2/2**

- 5. Gi filen et forklarende navn (valgfritt)
- 6. Velg filtype «XLSX»
- 7. Trykk på «OK» nederst til høyre
- 8. Du finner rapporten under dine nedlastinger

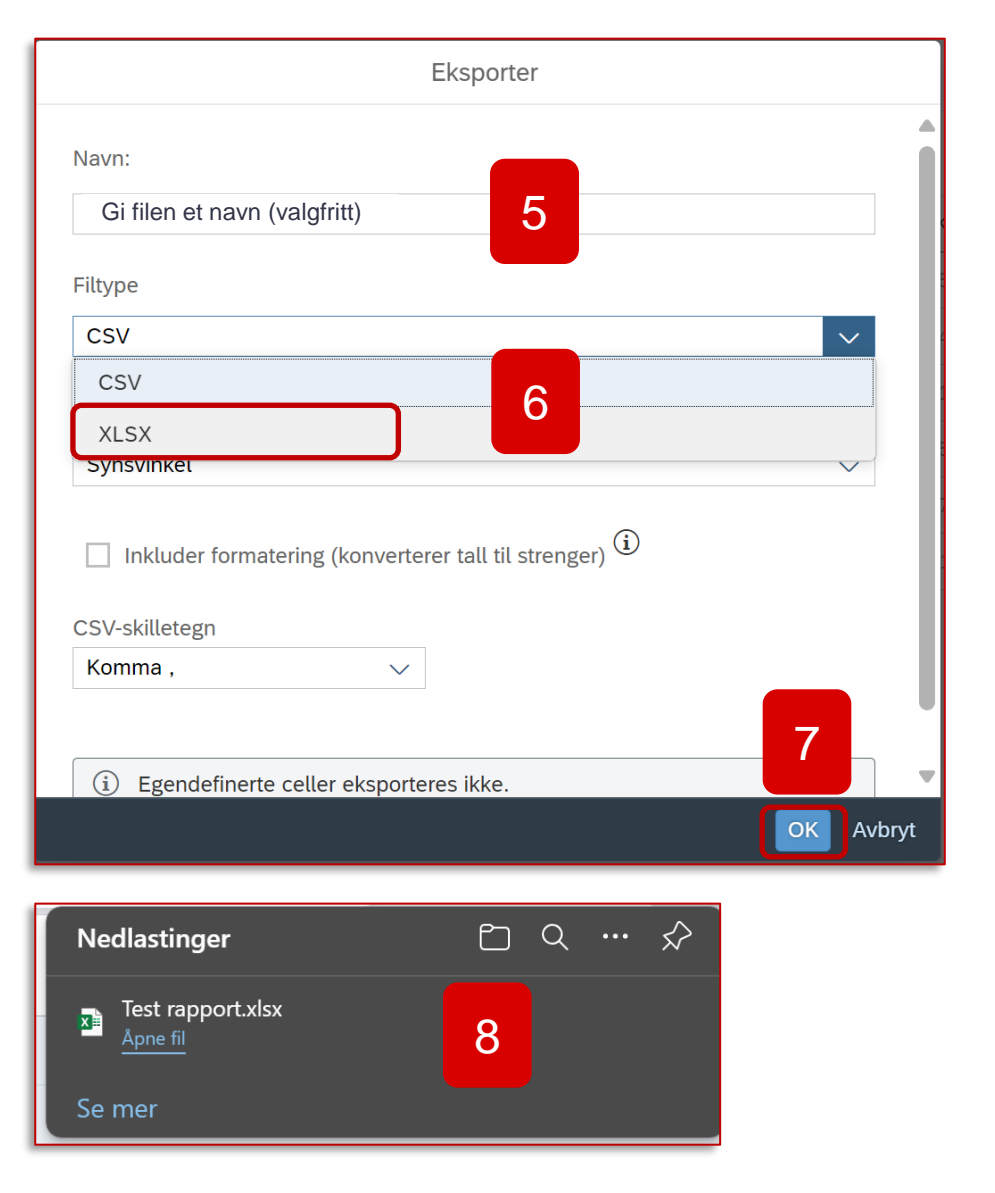

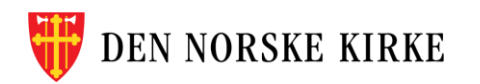